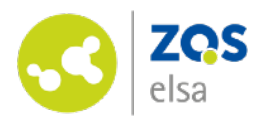

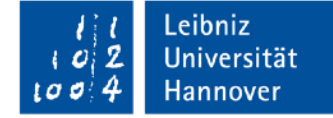

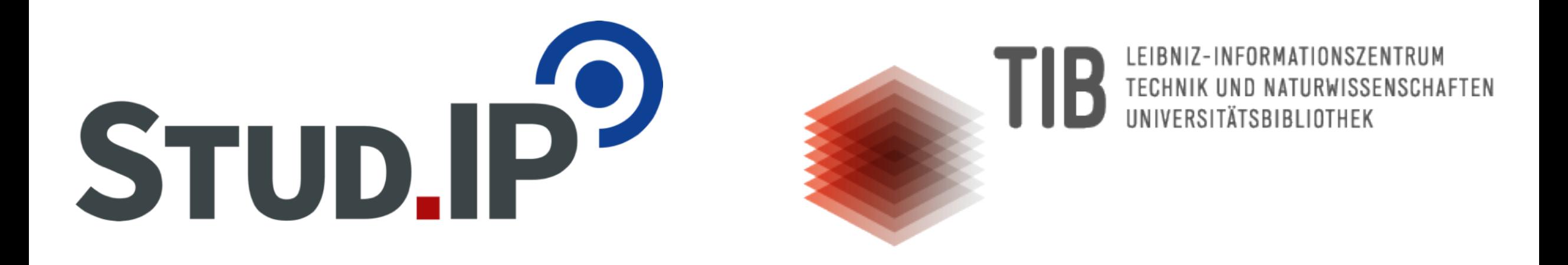

**Literatursuche über die Bibliotheksschnittstelle in Stud.IP - Digitale Ressourcen einbinden und anfordern**

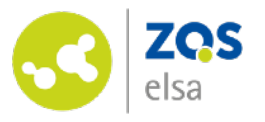

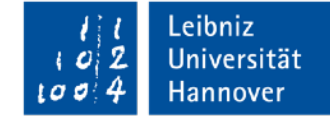

# **Literatursuche**

Begeben Sie sich in den Dateibereich Ihrer Veranstaltung und klicken Sie auf Dokument hinzufügen. Sie können dies sowohl direkt tun, als auch einen Ordner anlegen und aus diesem heraus das Dokument hinzufügen.

Dateien lassen sich auch nach dem Hinzufügen noch in die entsprechenden Ordner verschieben. Bei mehreren Dokument bietet es sich an, diese gleich zuzuordnen.

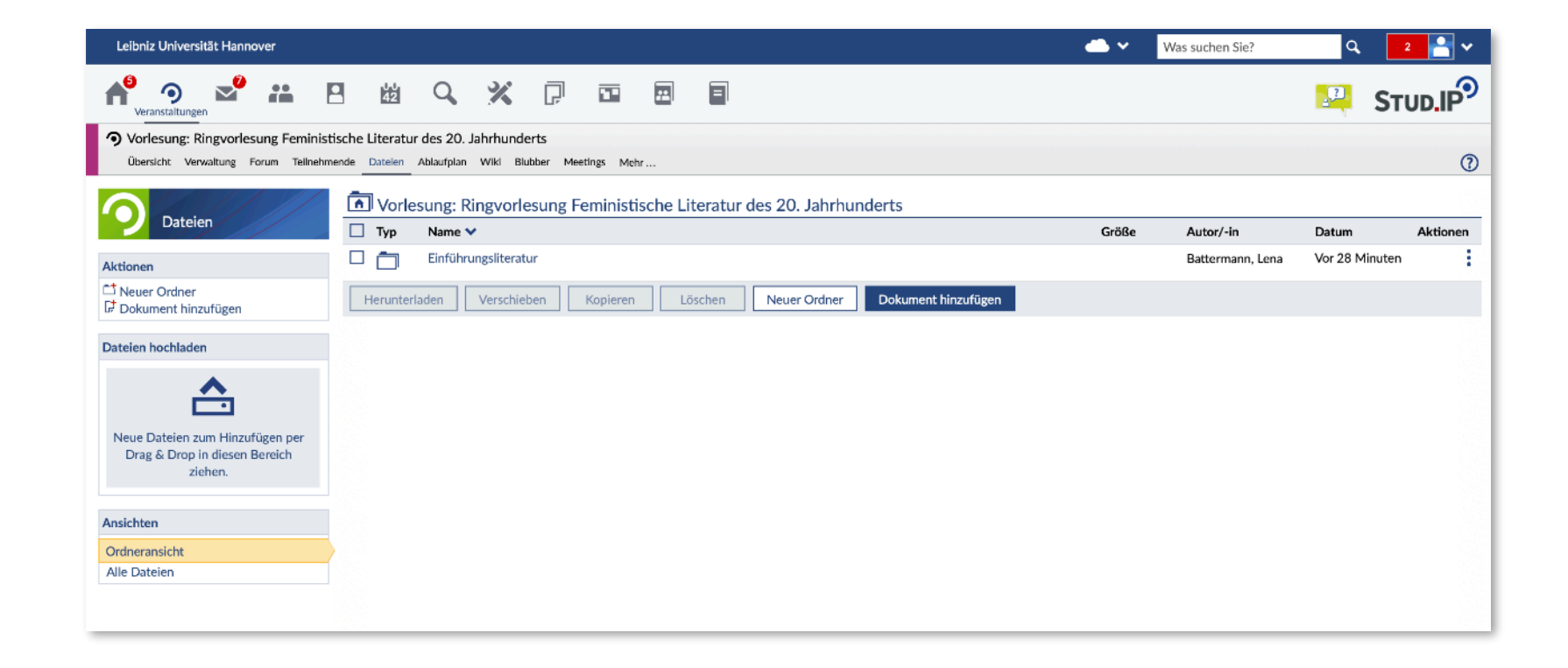

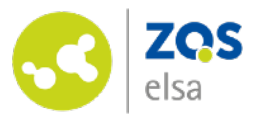

# **Auswahl der Quelle**

Um ein Dokument über den Dateibereich in Stud.IP bereitzustellen, können Sie verschiedenen Quellen nutzen. In diesem Fall soll in den Bibliothekskatalogen gesucht werden.

Wählen Sie die Bibliothek als Quelle aus.

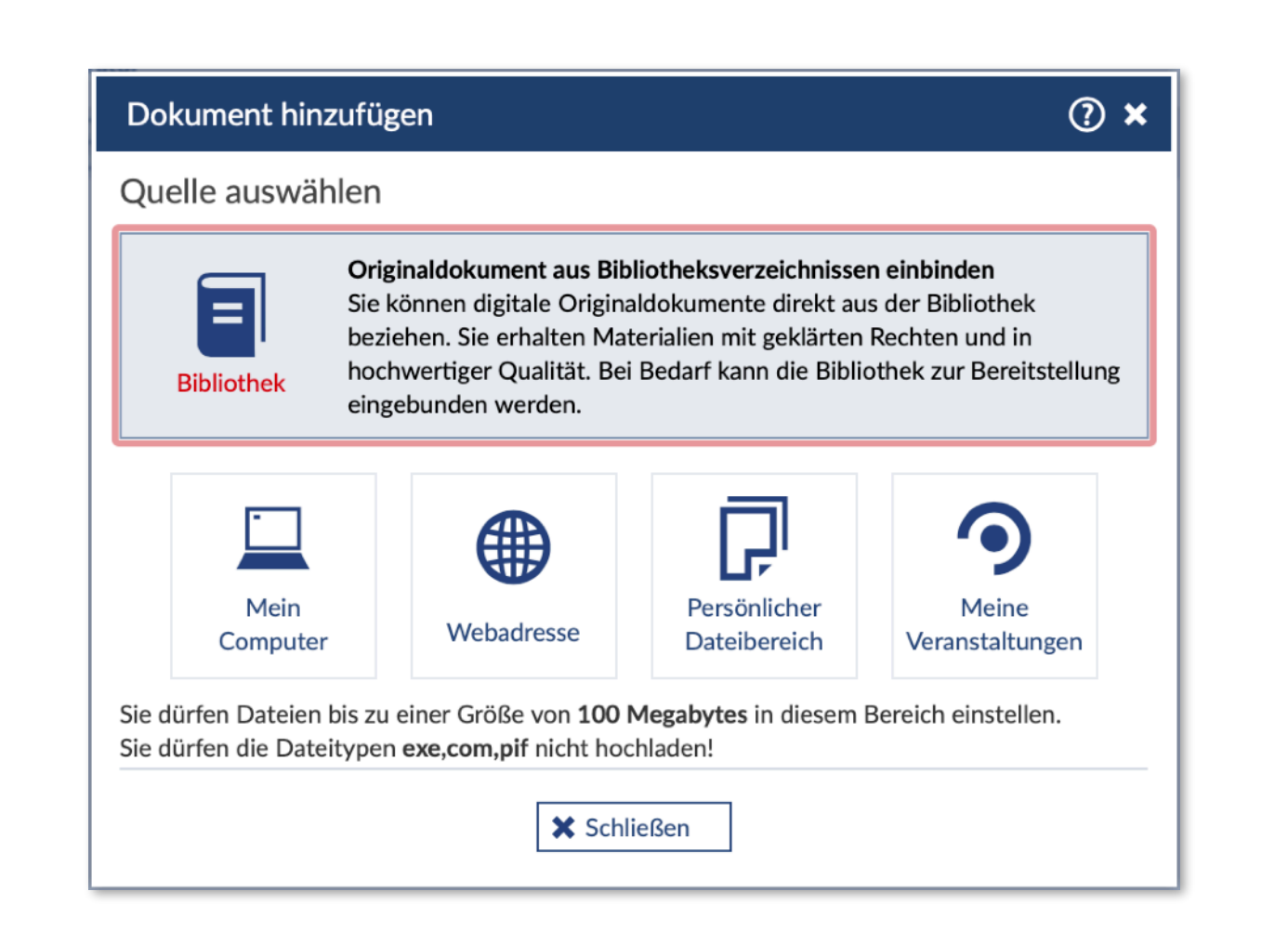

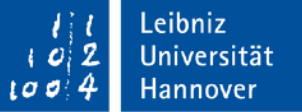

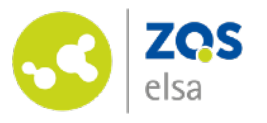

# **Suche im Bibliothekskatalog**

Geben Sie in die Suchmaske die Stichworte wie Autor\*in, Titel und Erscheinungsjahr ein.

Bitte beachten Sie, dass Ihnen zur Suche idealerweise der Titel und Autor\*innenname bekannt sind. Die Suche ist darauf ausgelegt, konkrete Titel in den Katalogen zu suchen.

Zur Recherche mit erweiterten Suchfiltern nutzen Sie bitte die Katalogsuchen Ihrer Fachbereiche auf den entsprechenden Webseiten.

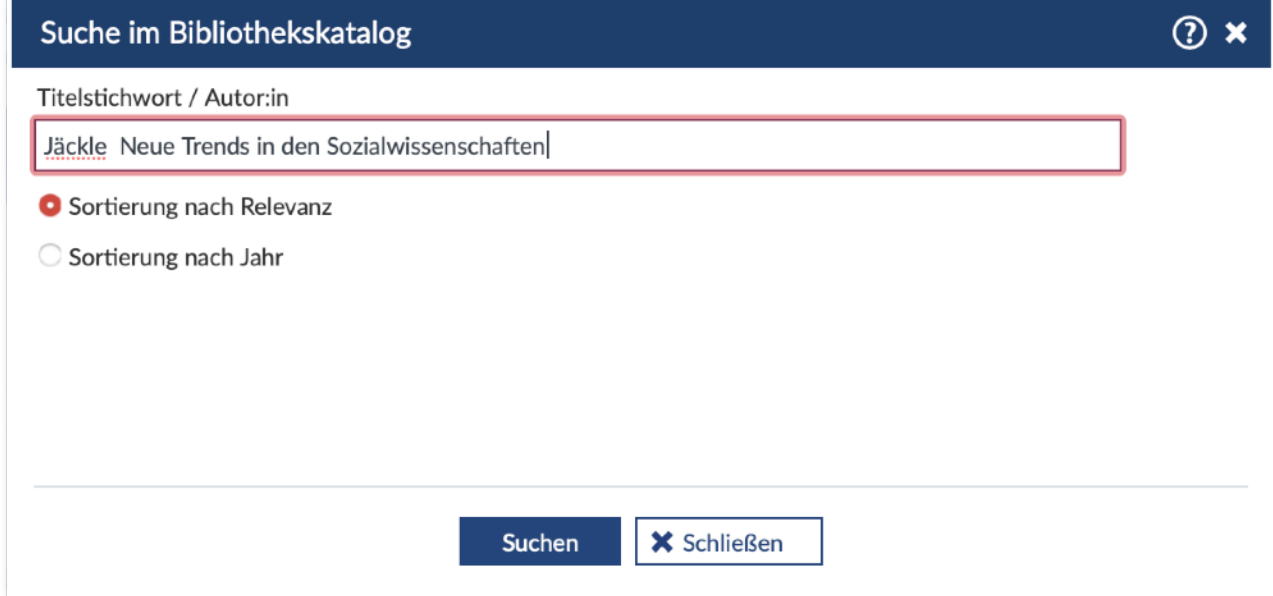

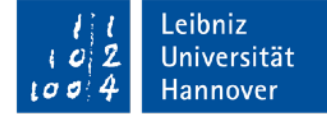

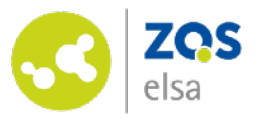

## **Dokument aus Suchergebnissen auswählen**

Die Suchergebnisse werden Ihnen in Listenform angezeigt. Um mehr Informationen zum Titel zu erhalten, können Sie diese aufklappen und Ihre entsprechende Wahl treffen. Bereits hier können Sie die Auswahl in Ihren Dateibereich einbinden.

Sollten in der Ergebnisliste keine passenden Titel angezeigt werden oder digital verfügbar sein, können Sie direkt eine Anfrage an die Mitarbeiter\*innen der TIB stellen.

Mehr dazu ab Seite 8.

#### $\odot$  x Suche im Bibliothekskatalog Sortierung nach Jahr Ihre Suchergebnisse (1 - 2 von 2) Jäckle, Neue Trends in den Sozialwissenschaften innovative Techniken für qualitative und quantitative Forschung, 2017 ✔ Titel Neue Trends in den Sozialwissenschaften innovative Techniken für qualitative und quantitative Forschung Typ **Buch** Veröffentlicht Wiesbaden Springer VS 2017 Medium 1 Online-Ressource (VIII, 372 Seiten) Illustrationen, Diagramme **Erstellt von** Jäckle, Sebastian **URL** https://doi.org/10.1007/978-3-658-17189-6 Katalog K10Plus Zentral Jäckle, Neue Trends in den Sozialwissenschaften innovative Techniken für qualitative und quantitative Forschung, 2017 Passendes Dokument nicht gefunden?  $\begin{array}{ccc} \textbf{?} \end{array}$ Gerne unterstützen wir Sie bei der Suche nach Dokumenten. Bibliotheksanfrage erstellen Zum Dateibereich hinzufügen **X** Schließen Suchen Bibliotheksanfrage erstellen

Leibniz

Universität

Hannover

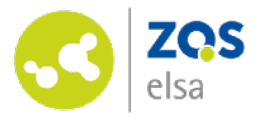

## **Lizenzauswahl nach den geltenden Urheberrechtsgesetzen**

Bevor das gewählte Dokument in Ihrer Veranstaltung zur Verfügung steht, ist die Lizenzauswahl zu treffen. Wie beim Upload von Dateien aus anderen Quellen müssen Sie die Lizenzen der Dokumenten angeben. Geben Sie diese nicht an, können die Teilnehmenden Ihrer Veranstaltung ggfs. die Dokumente nicht öffnen.

*Bitte beachten Sie die jeweiligen Hinweise im Dialogfeld und nutzen Sie die [Informationsangebote der LUH.](https://www.zqs.uni-hannover.de/de/elsa/support/urheberrecht-in-der-lehre/)* 

Nach dem Upload haben Sie jederzeit die Möglichkeit den Lizenzstatus anzupassen und die Bedingungen zum Download einzusehen.

#### Leibniz Universität Hannover

 $\circledcirc$  x

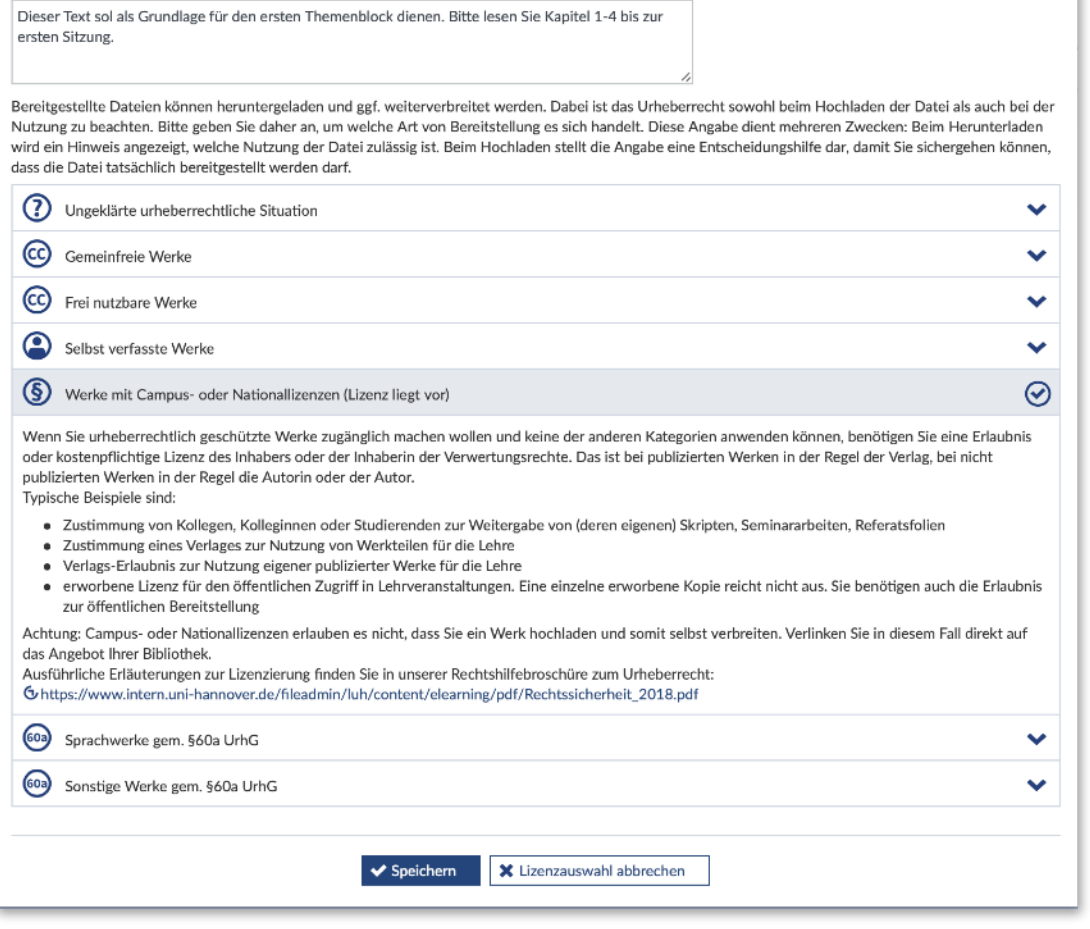

Lizenz auswählen Beschreibung

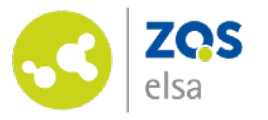

## **Eingebundenes Dokument in Ihrer Veranstaltung**

#### Super!

Sie haben erfolgreich das digitale Dokument in Ihrer Veranstaltung hinzugefügt und es steht nun für Ihre Studierenden bereit.

Beim Öffnen finden sich Metadaten aus der Suche, sowie die Bedingungen zur Nutzung und Weitergabe im Dialog. Klicken Sie auf Öffnen und Sie werden zum Dokument weitergeleitet.

Sollte ein Text oder ein bestimmtes Kapitel nicht gefunden werden oder Sie ein bestimmten Artikel benötigen, können Sie direkt eine Anfrage an die Bibliothek stellen. Sie können Sie auch nachträglich über das Drei-Punkte-Menü des jeweiligen Titels im Dateibereich tun.

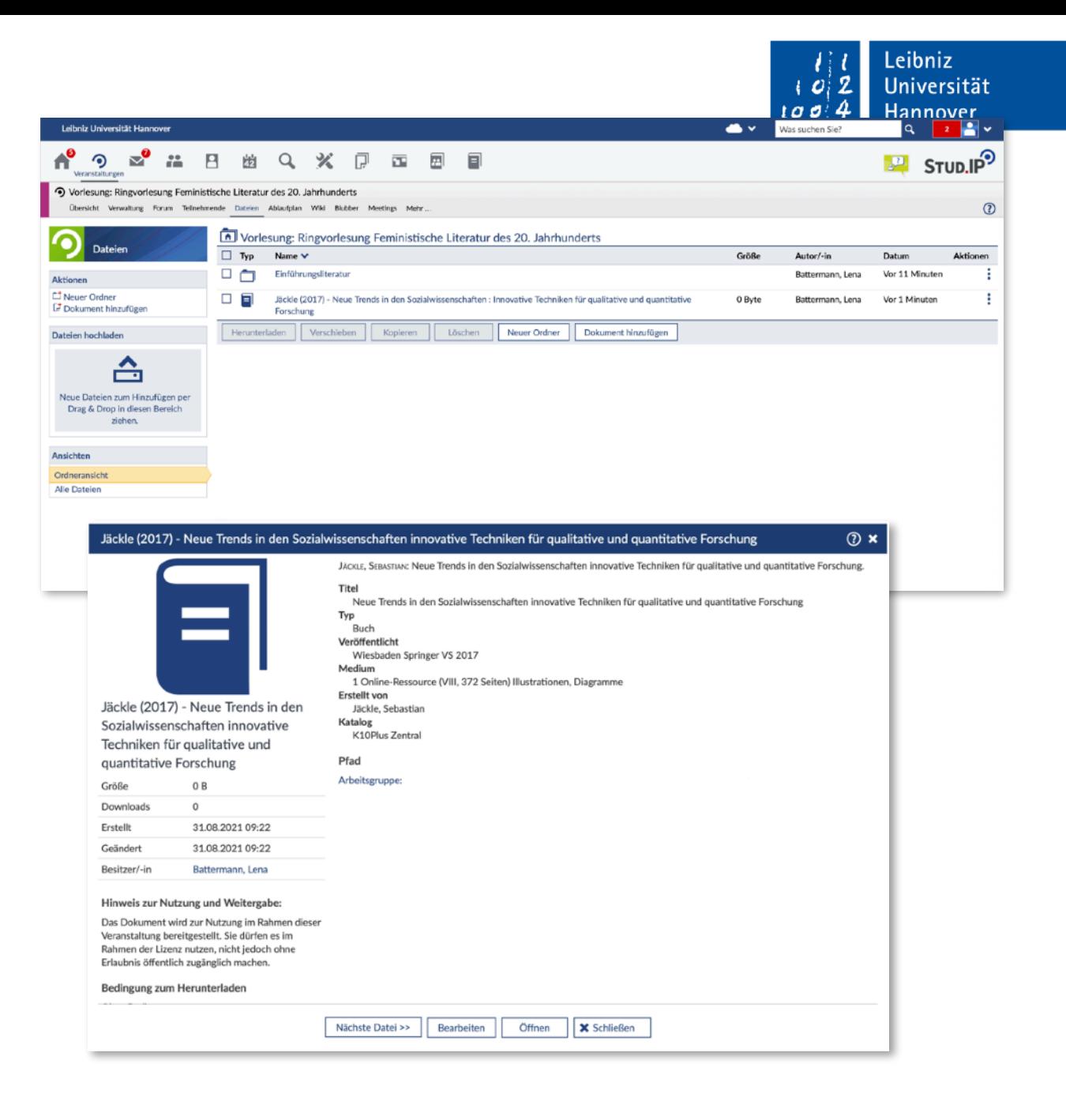

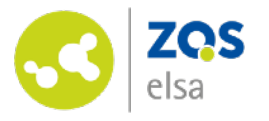

## **Bibliotheksanfrage über die Suche stellen**

Ist der gesuchte Titel nicht in der gewünschten Ausgabe oder Form verfügbar, kann eine direkte Anfrage an die Mitarbeitenden der Bibliothek gestellt werden. Diese wird dann schnellstmöglich bearbeitet und Ihnen das Dokument in Ihrer Veranstaltung zur Verfügung gestellt. Sie können die Anfrage entweder über der Suche stellen, oder bei bereits angelegter Literatur das Drei-Punkte-Menü des jeweiligen Titels in der Liste im Dateibereich nutzen.

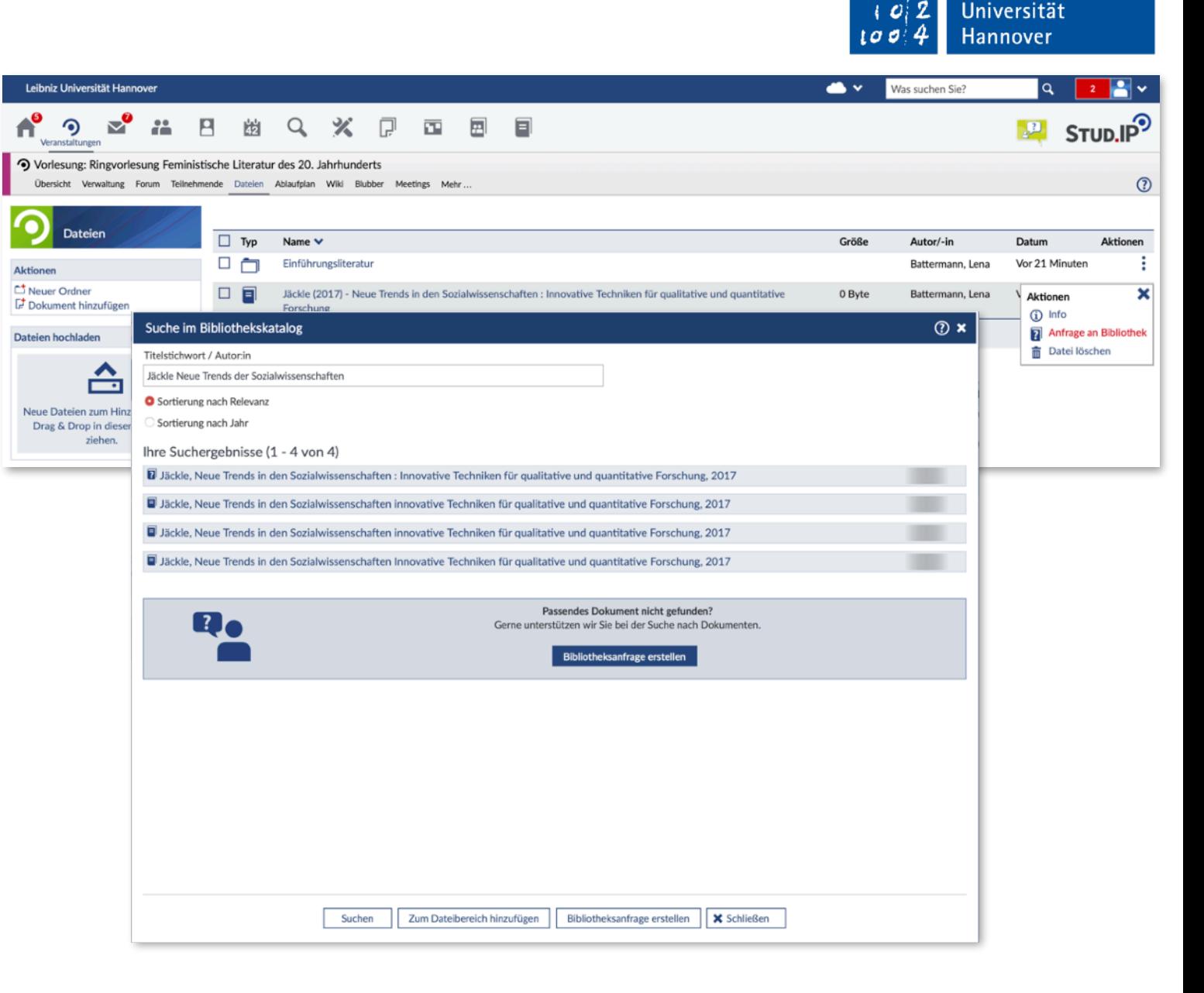

Leibniz

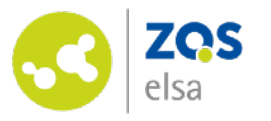

## **Bibliotheksanfrage stellen**

Mit dem Stellen Ihrer Anfrage werden die von Ihnen eingegebenen Suchkriterien automatisch mitgesandt. Weitere Informationen wie Kapitelangaben, Textauswahl, Ordnerauswahl u. a. können an dieser Stelle angebracht werden.

Sofern die Mitarbeitenden der TIB Rückfragen haben, werden sie sich an Sie wenden.

Nach der Bearbeitungszeit wird das gewünschte Dokument in Ihrer Veranstaltung zur Verfügung stehen.

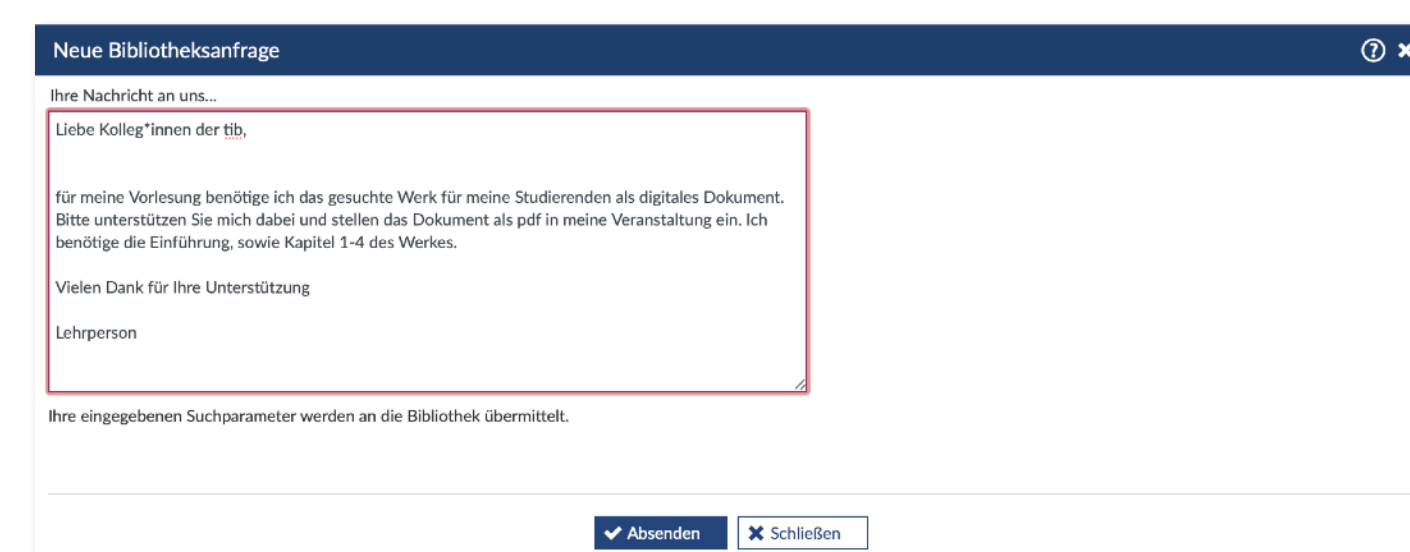

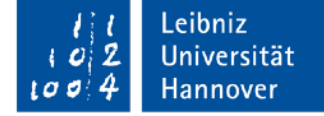

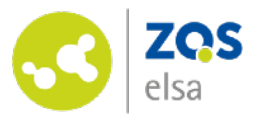

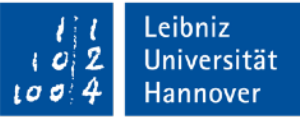

# **Haben Sie Fragen?**

Kontaktieren Sie den

E-Learning Support der ZQS/elsa.

Wenn Sie Fragen *zur Anwendung in Stud.IP* haben, wenden Sie sich sehr gern an den

E-Learning Support der ZQS/elsa, der Montag bis Freitag von 9h-12h, sowie 14h-17h erreichbar ist.

Bei Fragen zu den *bereitgestellten Dokumenten der Bibliotheken* nutzen Sie bitte die entsprechenden Anfragedialoge.

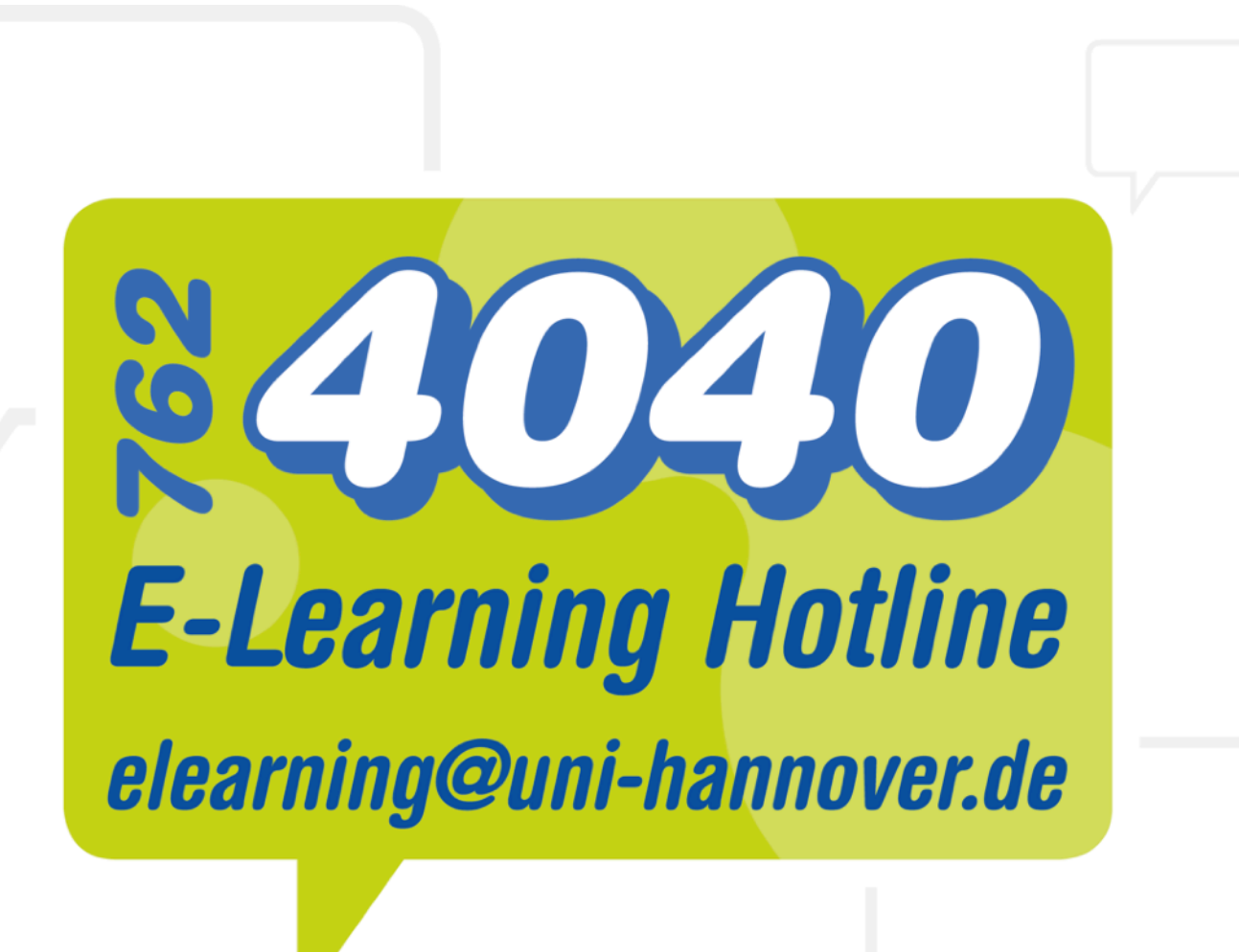